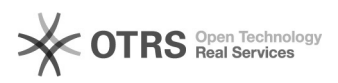

# Wie installiere ich magnalister in PrestaShop?

## 16.07.2024 09:57:26

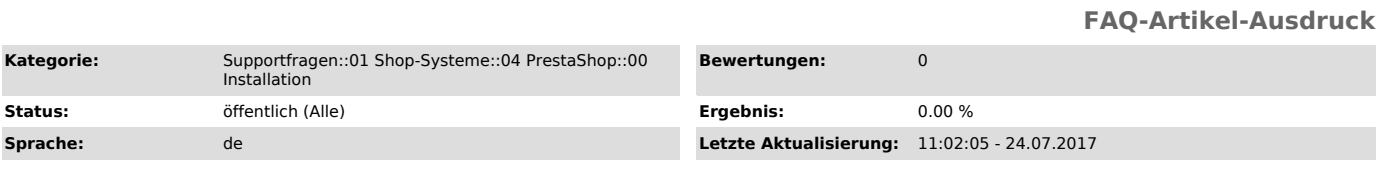

### *Schlüsselwörter*

magnalister Installation PrestaShop

#### *Frage (öffentlich)*

Wie installiere ich magnalister in PrestaShop und auf welche Besonderheiten muss man achten?

### *Lösung (öffentlich)*

Um magnalister korrekt in Ihrem PrestaShop zu installieren, halten Sie sich bitte an die

folgenden Schritte (sollte eine fehlerhafte Installation vorliegen,<br>deinstallieren Sie magnalister vorab und löschen das Modul vollständig):<br>- Laden Sie magnalister für PrestaShop im [1]Downloadbereich auf unserer Homepage herunter

- Entpacken Sie "magnalister prestashop v3.0.3.zip". In dieser Zip Datei finden Sie die magnalister.zip

- Öffnen Sie Ihr PrestaShop Admin Panel und gehen Sie in "Module" > "Module"

- Klicken Sie anschließend auf das "+" Zeichen oben rechts "Neues Modul hinzufügen"

- Laden Sie nun die magnalister.zip Datei hoch

Sollte es beim Upload zu Problemen kommen, entpacken Sie bitte die magnalister.zip Datei und kopieren dessen Inhalt in Ihren <prestashop root>/modules/ Ordner auf Ihrem FTP Server.

Beachten Sie dabei, dass alle Lese- und Schreibrechte bei einem Linux Server auf chmod 777für den Ordner <prestashop root>/modules/magnalister/ gesetzt sein müssen.

Außerdem ist es zwingend erforderlich, dass Sie rekursive Schreibrechte auf dem Ordner

<prestashop root>/img/ ferigegeben haben.

- magnalister erscheint nun in Ihrer Modulübersicht in Ihrem Webshop und Sie können das Plugin final installieren

- Sie erhalten nun magnalister als neue Auswahlmöglichkeit in der Navigation auf der linken Seite in Ihrem Admin Panel von PrestaShop

Installationsservice:

Alternativ können Sie über unsere Homepage einen [2]Installationsauftrag auslösen. Diesen Service

berechnen wir mit einmalig 29,00 EUR. Die Installation wird in der Regel an Werktagen in den nächsten 6 Stunden nach Auftragserteilung durchgeführt.

Bei Fragen steht Ihnen unser Support jederzeit gerne per E-Mail unter [3]support@magnalister.de zur Verfügung.

[1] https://magnalister.com/download/ [2] http://www.magnalister.com/#installation

[3] mailto:support@magnalister.de